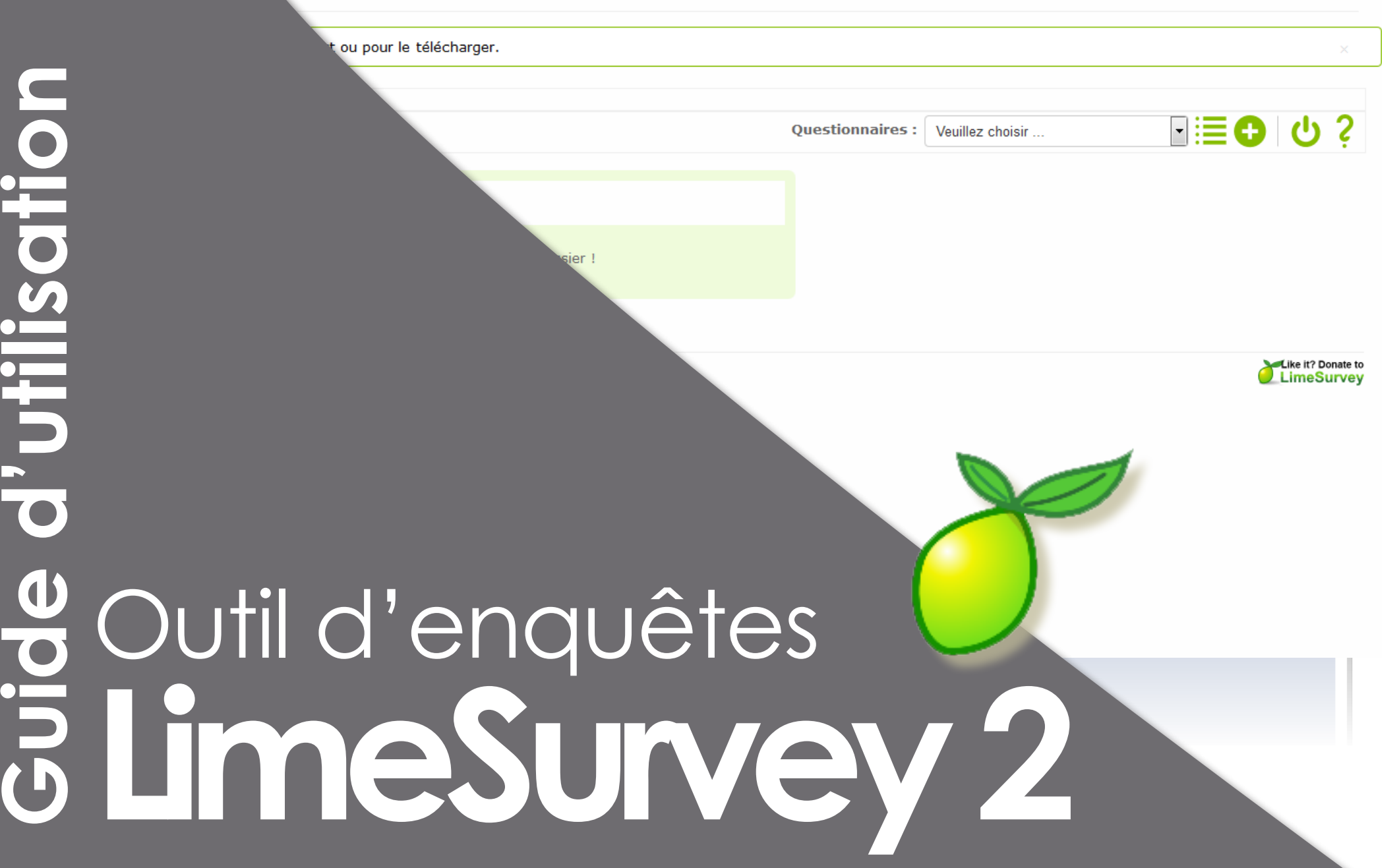

### <span id="page-1-0"></span>*Accédez à l'outil via l'url enquetes.univ-lorraine.fr (adresse à vérifier)*

La création de compte sur LimeSurvey est automatique et la connexion à l'application est cassifiée. Cela signifie que toute personne de l'université (périmètre à préciser) est en mesure d'ouvrir lui même un compte sur LimeSurvey simplement en se connectant avec son login / Mot de Passe ENT (messagerie).

Ce tutoriel vous permettra de mieux comprendre l'outil afin de créer, rapidement, votre enquête.

#### **1 Le nom** de l'enquête parle de lui même : c'est le nom donné au sondage, ce nom permet d'accéder à de nombreuses options relatives au sondage dans son ensemble. On y trouvera notamment les options telles que le 'message de bienvenue', la description de l'enquête, les informations pour contacter l'ad-**Le nom de l'enquête Groupe de questions**  Les questions d'une enquête sont réparties dans des groupes. Cela permet de structurer logiquement l'enquête en regroupant les questions **Questions** Les questions sont le coeur de votre enquête et sont placées dans des groupes. Il n'y a pas de limite **Une enquête est constituée au minimum**  des trois composantes suivantes :<br> **des trois composantes suivantes : 1 2 3** 0 0 ═ **Votre enquête Au minimum une question par groupe Au minimum un groupe de questions 2 3**

ministrateur du sondage, sous quelle forme le sondage doit être présenté.

*LimeSurvey est un logiciel aux sources ouvertes (open-source)et un logiciel libre (free software).*

par thème. Un groupe de questions possède un titre et une description optionnelle. Vous devez définir au minimum un groupe par enquête, même si vous ne désirez pas subdiviser l'enquête en plusieurs groupes.

technique au nombre de questions que vous pouvez définir dans votre enquête, ni dans le nombre de questions par groupe. Une question comprend le texte de la question ainsi que des paramètres permettant de définir le type de réponse que vous attendez. Vous pouvez aussi ajouter une 'Aide' sous forme d'un petit texte explicatif ainsi que préciser si la question est obligatoire (la question doit avoir une réponse pour continuer l'enquête).

**Présentation**

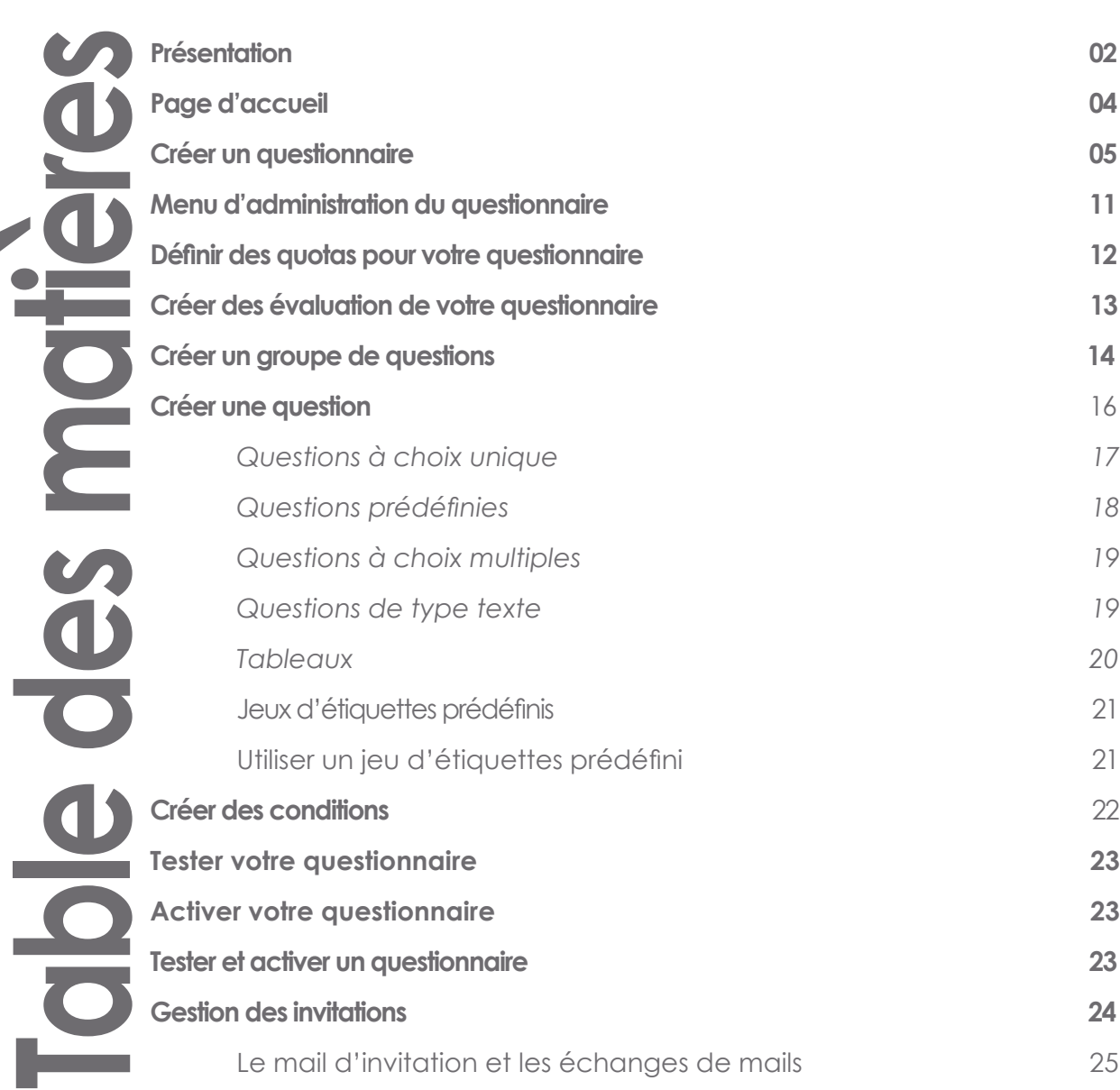

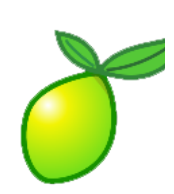

<span id="page-3-0"></span>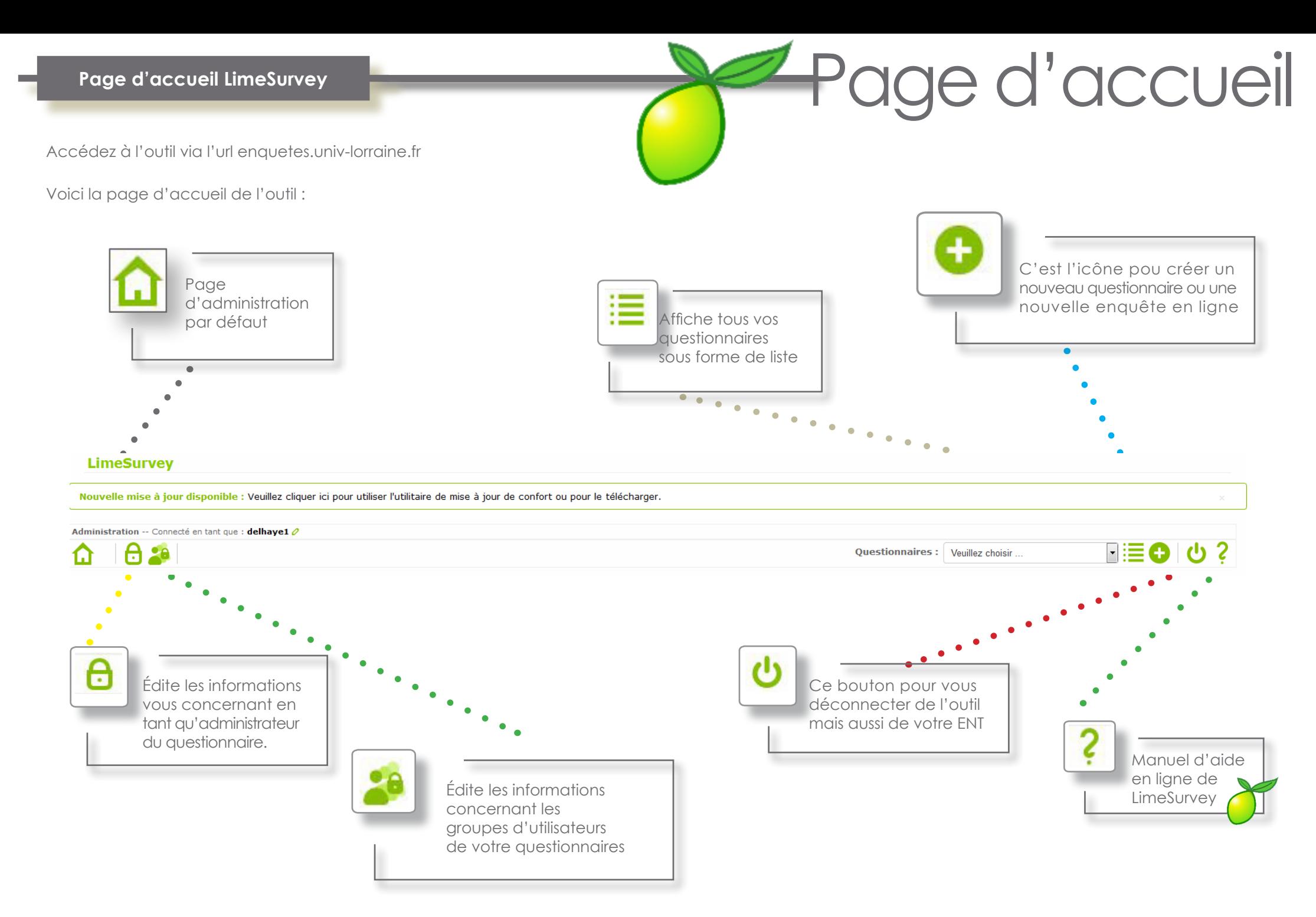

<span id="page-4-0"></span>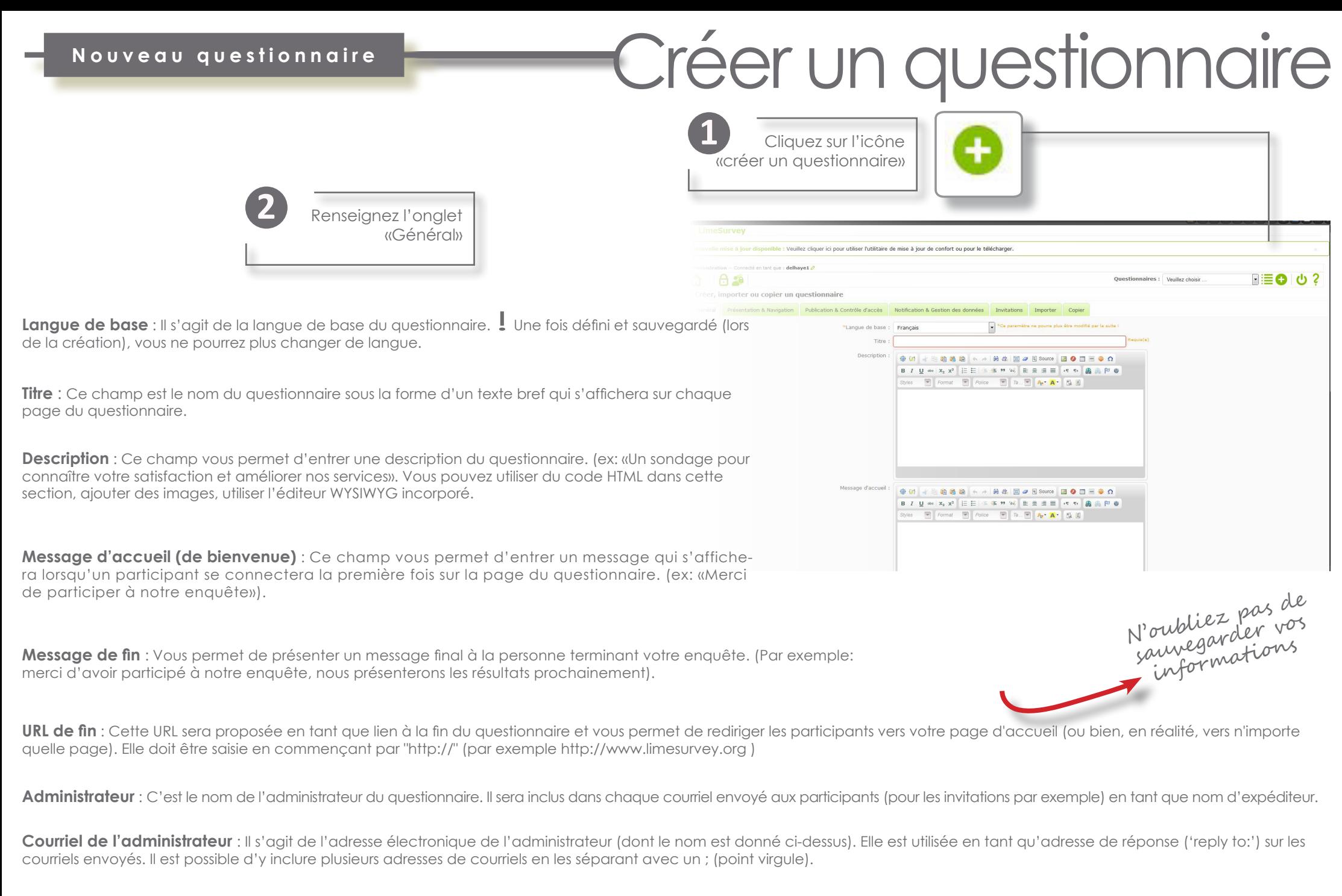

**Fax** : Ce champ est utilisé pour préciser le numéro de FAX à utiliser pour envoyer les réponses dans le cas de questionnaires en version papier.

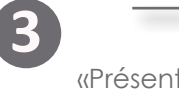

Renseignez l'onglet «Présentation & navigation»

#### **Format :**

- *• «Question par question»*  Le questionnaire affichera une question par page.
- *«Groupe par groupe»* Le questionnaire affichera les questions d'un même groupe la même page.
- *• «Tout en un»*  Le questionnaire affichera toutes les questions sur une seule page. Ces questionnaires n'ont pas de page de bienvenue ni de page d'envoi de réponses message de bienvenue, tout comme le bouton d'envoi des réponses apparaissent sur la même page.

### **Modèle** :

Choisissez parmi les 6 modèles installés sur le serveur. Un apercu des modèles permet faciliter votre choix.

**Définissez** ensuite vos choix pour chaque option proposée. Zoom sur trois option

**Délai de navigation :** Vous pouvez choisir d'appliquer un compte à rebours sur les boutons de navigation «précédent», «suivant» et/ou «envoyer» pour chaque question à l'écran : l'utilisateur ne peut pas cliquez sur les boutons de navigation des questions tant que le compte à rebours n'est pas terminé. Par défaut cette option (à 0), n'est pas activée.

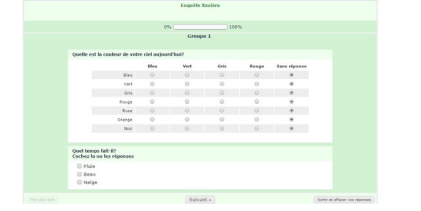

**Afficher l'index des questions** des groupes de questions à de saisie de l'utilisateur.

### $H20$

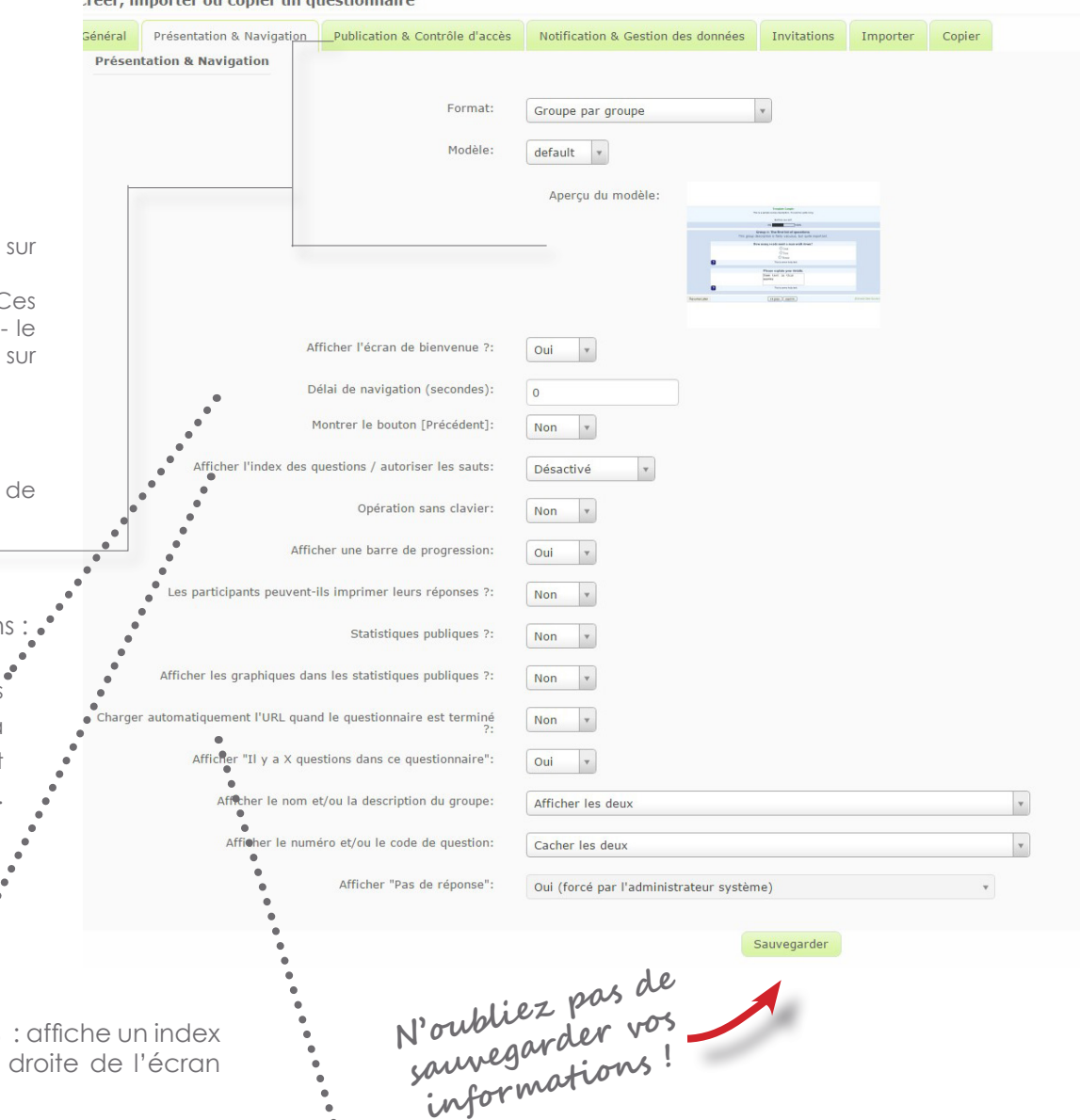

Charger automatiquement l'URL quand le questionnaire est terminé ? : Si vous activez cette option, l'utilisateur sera automatiquement diriger vers l'URL de fin (l'adresse web que vous aurez préalablement renseignée) après l'envoie du questionnaire.

Question

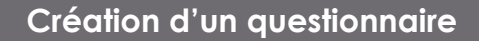

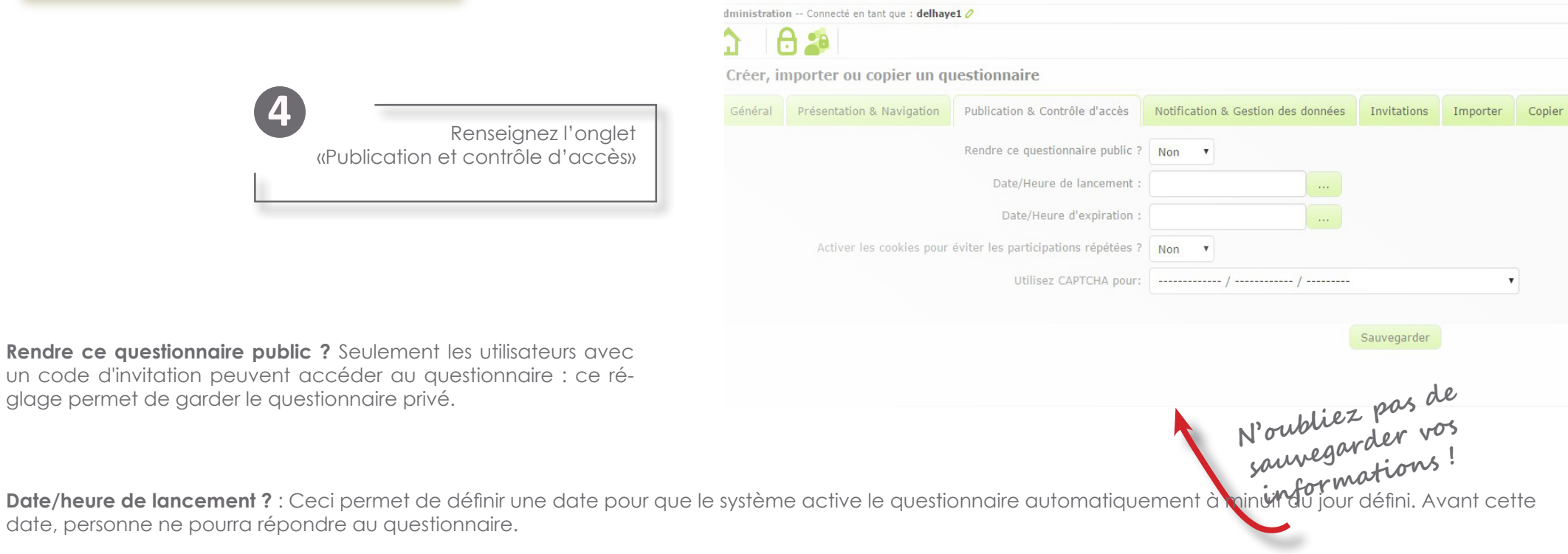

Date/heure d'expiration : Ceci permet de définir une date pour que le système désactive le questionnaire automatiquement à minuit du jour défini. Après cette date, personne ne pourra répondre au questionnaire.

Activer les Cookies ? : pour contrôler l'accès au questionnaire, un cookie sera sauvé dans le navigateur du participant, pour chaque questionnaire, dès que les données du participant seront envoyées. Ce cookie empêchera le même ordinateur de répondre plusieurs fois au questionnaire. Le niveau de sécurité de ce moyen de contrôle reste faible mais il permet d'éviter de multiples saisies par un même client (si le client ne souhaite pas contourner la protection). Cette option ne fonctionne pas si vous utilisez un code d'invitation pour inviter les participants à répondre au questionnaire.

**Utilisez CAPTCHA pour** : le CAPTCHA est un test permettant de faire la différence entre un questionnaire rempli par un humain ou par un robot en lui posant une question/une suite de lettres à reproduire, filtrant ainsi les attaques contre le questionnaire. Il est activé par défaut sur la page d'inscription.

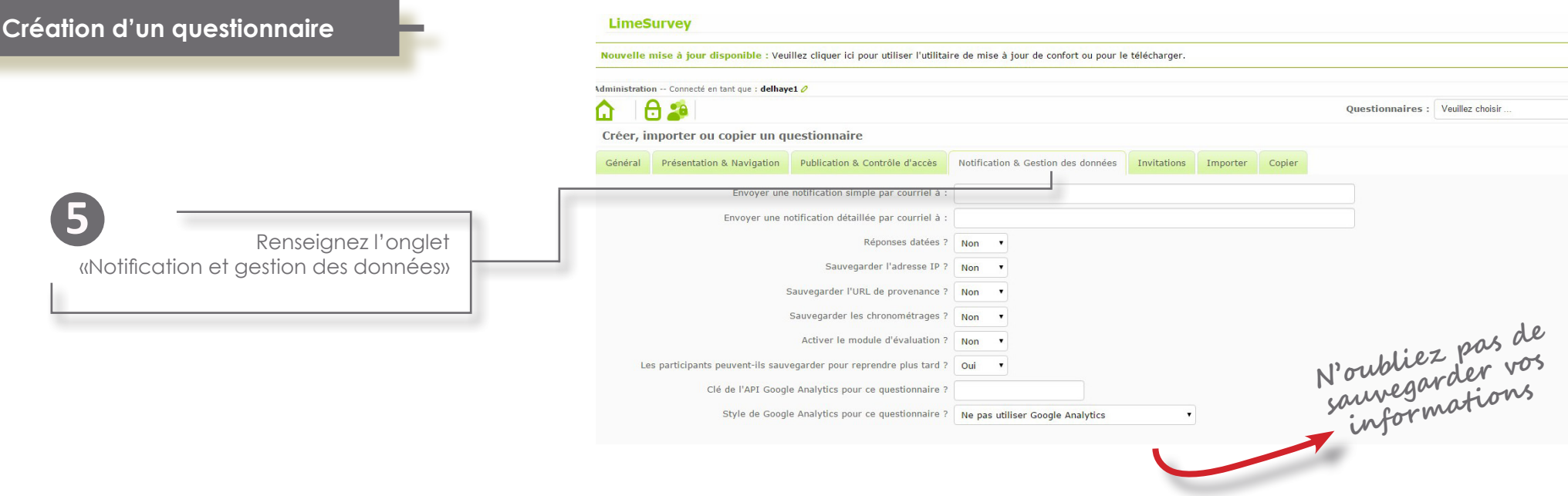

**Notification simple par courriel** - un courriel est envoyé à l'administrateur pour l'informer qu'un participant a complété un questionnaire.

**Réponses datées** : Ce champ vous permet de définir si les réponses au questionnaire seront horodatées ou non. Si vous choisissez "Oui", un champ indiquant la date et l'heure sera ajouté à chaque réponse pour indiquer quand celle-ci a été soumise.

Sauvegarder l'adresse IP ? : Ce champ vous permet de définir si le questionnaire enregistrera pour chaque réponse l'adresse IP à partir de laquelle celle-ci a été soumise. Si vous choisissez "Oui", un champ indiquant l'adresse IP sera ajouté à chaque réponse pour indiquer à partir de quelle adresse celle-ci a été soumise.

Sauvegarder l'URL de provenance ? : Ce champ vous permet de définir si l'URL de provenance sera enregistrée pour chaque réponse. Si vous choisissez "Oui", un champ supplémentaire sera ajouté à la réponse, indiquant l'URL de provenance de celle-ci. L'URL de provenance, est l'URL à partir de laquelle l'utilisateur a été conduit vers l'URL de votre questionnaire.

**Sauvegarder les chronométrages ?** - O/N

**Activation du module d'évaluation** - O/N - Voir la fiche consacrée à ce module, page

**Les participants peuvent-ils sauvegarder pour reprendre le questionnaire plus tard ?** - O/N

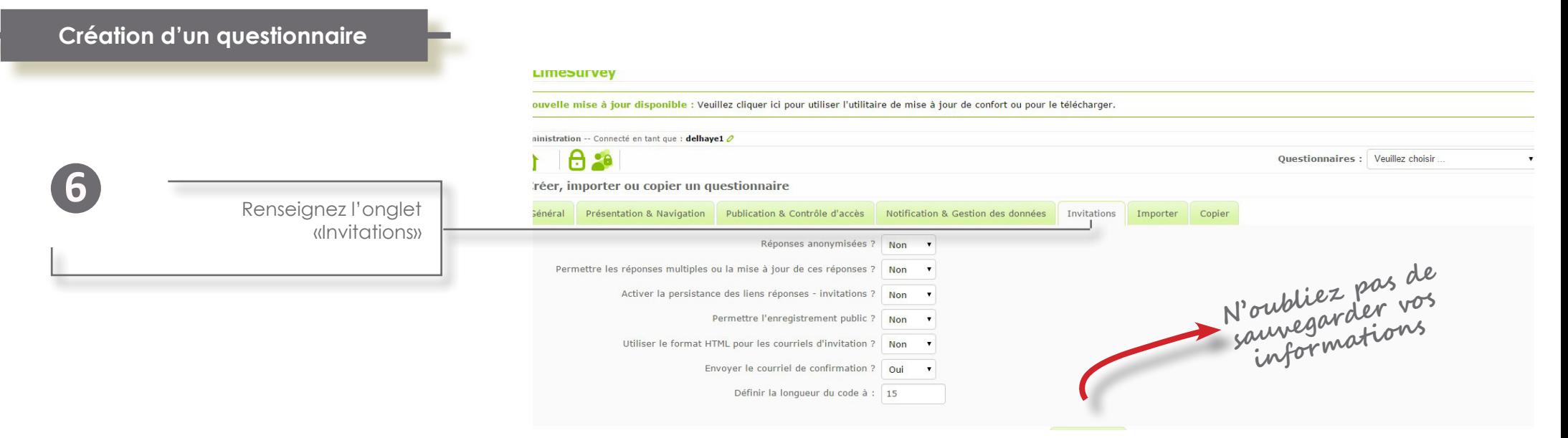

Réponses anonymisées : Cette option détermine si les réponses au questionnaire doivent être liées aux informations nominatives des participants (de la table des invitations), ou bien, au contraire, si les réponses doivent rester anonymes. Par défaut ce paramètre vaut «Oui». Si vous choisissez «Non», vous devrez définir une table des invitations pour le questionnaire au moment de son activation.

**Permettre les réponses multiples ou la mise à jour de ces réponses ?** Si vous avez indiqué «Oui» pour ce champ, le participant au questionnaire obtient en fin de questionnaire, un lien vers un écran qui récapitule toutes ses réponses, avec la possibilité d'imprimer ses réponses.

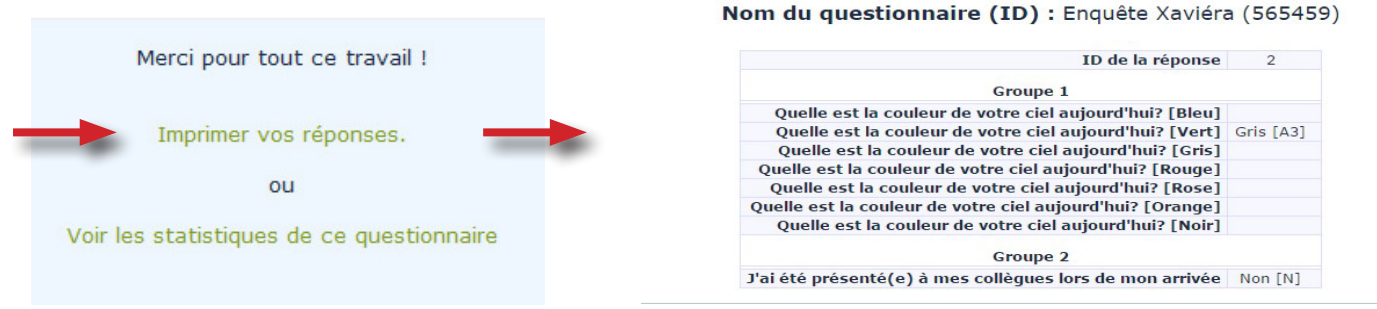

**Définir la longueur du code ?** Si vous ne souhaitez pas que votre questionnaire soit en accès public, un code sera généré pou chaque invitation à répondre au questionnaire. Vous pouvez définir ici le nombre de caractères qui composeront le code d'accès. Il est fixé à 15 caractères par défaut.

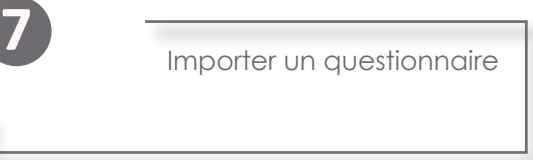

### **Importation depuis l'écran d'administration**

Si vous avez précédemment exporté un questionnaire, vous pouvez alors l'importer depuis l'écran "Créer un nouveau questionnaire".

Cliquez sur le bouton "Choisissez un fichier" pour sélectionner le fichier .LSS, .TXT ou .LSA que vous désirez importer, puis cliquez sur le bouton d'importation. Le processus d'importation est capable de lire les formats de fichiers suivants:

 fichiers .LSS créés par LimeSurvey (PHPSurveyor) fichiers TXT fichiers .LSA créés par LimeSurvey (archive d'enquête)

Ainsi vous pouvez importer des questionnaires de versions précédentes.

La fonction d'importation renumérote 'intelligemment' les identifiants du questionnaire, des groupes, des questions, des réponses et des conditions de manière à assurer les liens entre ces composants.

**Pour exporter un questionnaire,** sélectionner le questionnaire que vous souhaitez exporter, puis cliquez sur :

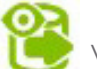

 **«Affichage / export»** depuis la barre de menu Questionnaire. Vous aurez le choix entre plusieurs options :

*• Exporter la structure du questionnaire (.lss)*

Lorsque vous aurez réalisé un questionnaire remplit de centaines de questions, de conditions, qui vous aura pris 5 jours à réaliser, vous souhaiterez peut être en faire une sauvegarde.

Le bouton Exporter vous permettra de récupérer dans un fichier .CSV, l'ensemble des groupes, l'ensemble des questions et de leurs réponses pré-enregistrées ainsi que toutes les conditions présents dans ce questionnaire. Ce fichier pourra ensuite être utilisé avec la fonctionnalité "Importer un questionnaire"

Ce fichier ne contiendra pas les réponses faites par les participants. Celles-ci ne peuvent être exportées que depuis le menu "Parcourir les résultats d'un questionnaire".

### *• Format de fichier queXML (\*.xml)*

queXML(external link) est une description du questionnaire au format XML. Il ne convient pas pour la sauvegarde de l'instrument LimeSurvey dans la mesure où il ne permet pas d'exporter les conditions, ou tous les types de questions. Exporter un questionnaire via queXML(external link) vous permet de créer des documents au format PDF qui peuvent être imprimés.

Exporter un questionnaire

<span id="page-10-0"></span>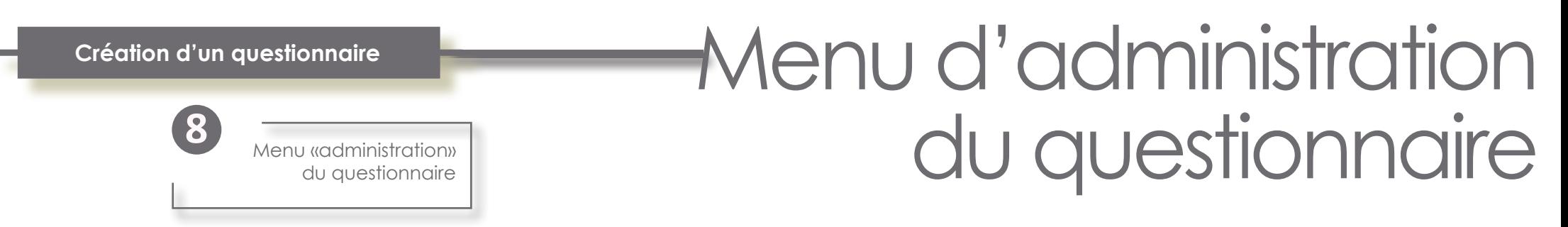

La configuration de votre questionnaire terminée, une nouvelle barre de navigation vous permet d'administrer votre questionnaire. Vous pouvez modifier les informations indiquées lors de sa création mais aussi réaliser les diverses actions nécessaires à l'élaboration du questionnaire.

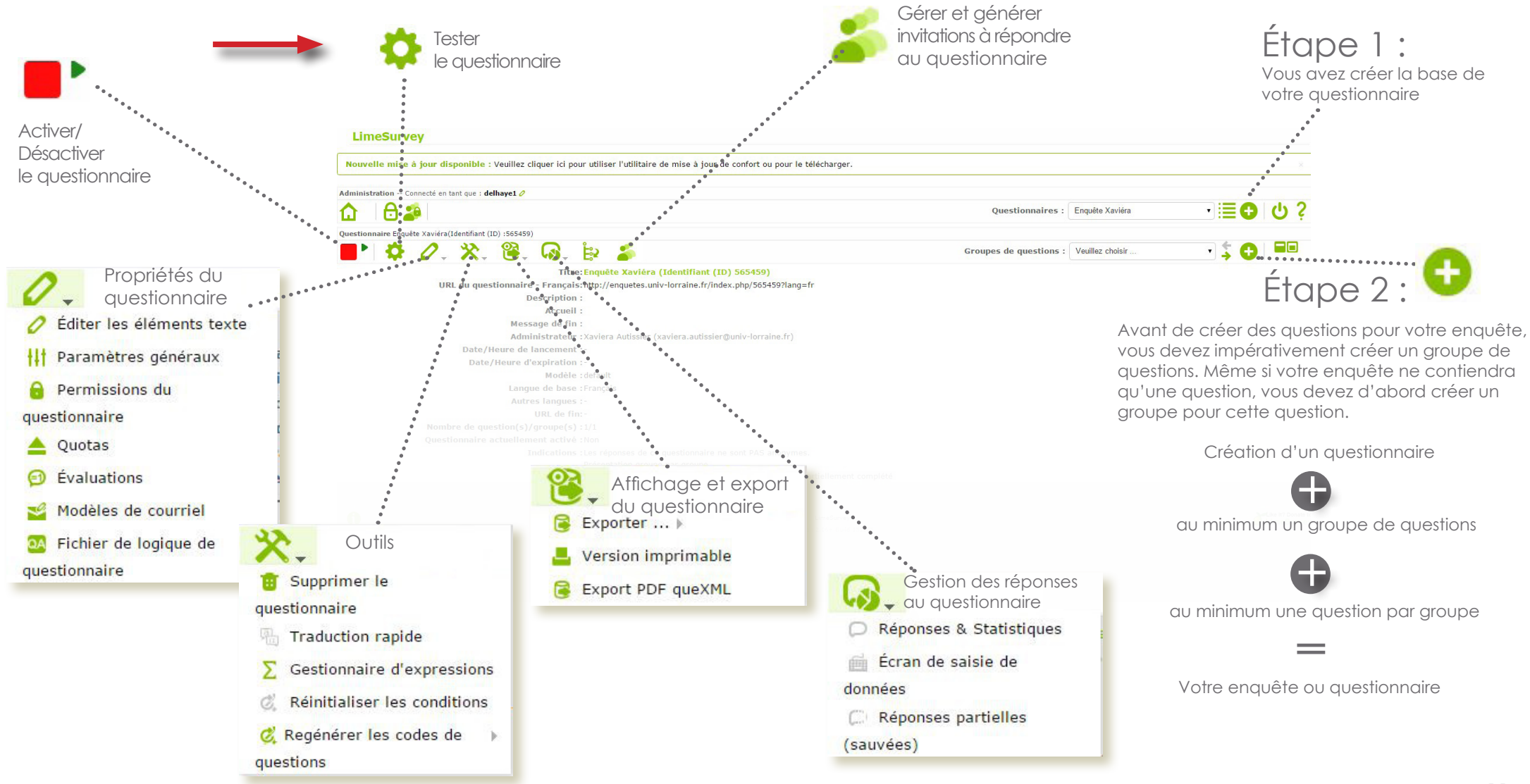

# <span id="page-11-0"></span>**Création d'un questionnaire Définir des quotas pour** votre questionnaire

Les quotas sont utilisés pour limiter les réponses de certains groupes de personnes sur un sondage actif. Des attributs communs doivent être définis comme le genre, l'âge, le lieu de résidence... Un quota peut être ajouter, éditer ou supprimer sur une page d'administration spécifique. Pour cela cliquez sur le bouton Définir des quotas de questionnaire Image sur la barre d'administration du questionnaire. Les quotas ne sont pas exhaustif et n'exclus pas automatiquement.

Pour mieux comprendre.

Pour une question "OUI ou NON" au début du questionnaire, un quota de 20 personnes est défini pour le OUI.

Le quota va être testé à chaque fois que quelqu'un va répondre OUI à cette question, et la réponse sera comptabilisée si la personne termine le sondage. Si la personne répond OUI mais ne termine pas le sondages, cette réponse ne sera pas comptée dans les quotas.

Lorsque 20 personnes auront répondu OUI et aurons terminé le sondages, I ne sera plus possible de répondre oui pour les participants suivants au questionnaire. S'ils répondent Oui, ils ne pourront pas continuer de répondre au questionnaire.

 $A<sub>2</sub>$ 

stionnaire Enquête Xaviéra(Identifiant (ID) :565459)

A contrario, le sondage ne va exclure personne choisissant NON. Pour poser une limite sur les réponses NON, vous devez ajouter un deuxième quota.

### **Questions supportées par les quotas**

Actuellement, seule les questions suivantes peuvent servir à définir un quota :

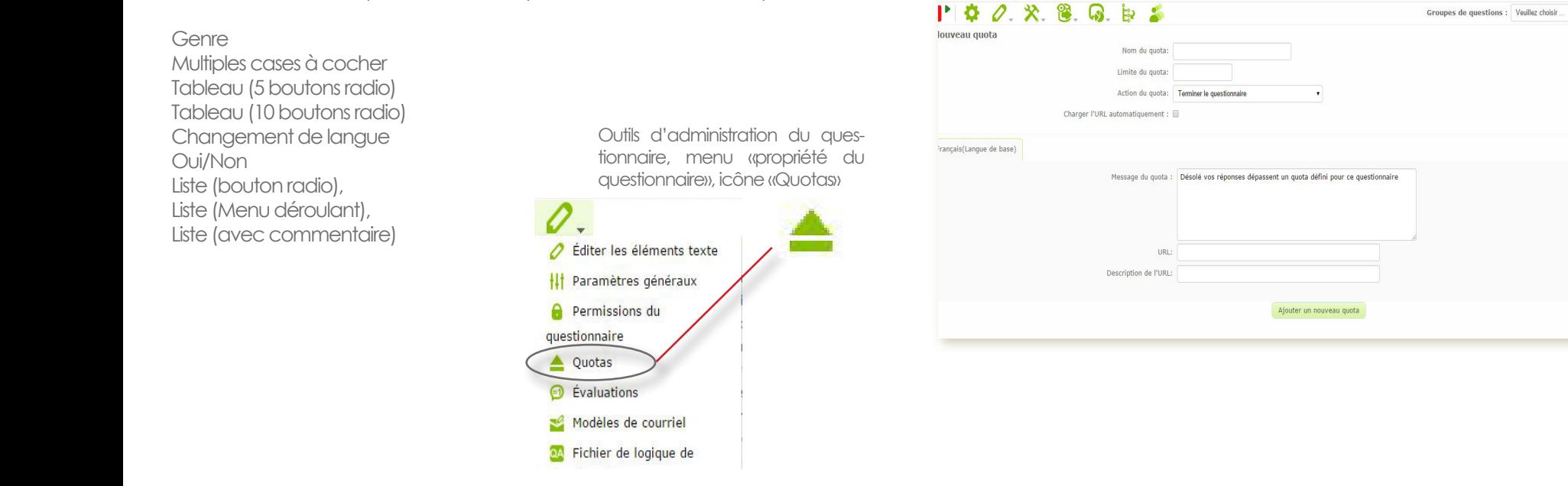

Questionnaires : Enquête Xaviéra

 $\equiv$  0  $\sigma$  2

 $\mathbf{A}$  to be

<span id="page-12-0"></span>Création d'un questionnaire LimeSurvey offre la possibilité de créer des évaluations (règles) de votre<br>questionnaire qui évaluent , immédiatement, la réponse à une enquête<br>classifot qu'elle est soumise, permettant ainsi d'afficher un texte basé sur c

questionnaire qui évaluent , immédiatement, la réponse à une enquête aussitôt qu'elle est soumise, permettant ainsi d'afficher un texte basé sur ces réponses.

#### **Pour mieux comprendre** :

Vous avez deux questions dans votre questionnaire, la première question demande si l'utilisateur fume : *"Fumez-vous ?". La question offre trois réponses possibles :*

"Oui plus de 10 cigarettes par jours" avec un code de réponse de "10",

- "Oui mais moins que 10 par jour", avec un code de réponse de "5" et
- "Non je ne fume pas du tout " avec un code de réponse de "1".

*La seconde question "Faites vous de l'exercice physique" offre trois réponses possibles :*

" Oui, je fais au moins une demi-heure d'exercice, trois fois par semaine" avec une valeur de "1",

- "Oui, je fais des exercices de temps à autre" avec une valeur de "5" et "
- Non, Je ne pratique jamais un quelconque exercice" avec un code réponse de "10".

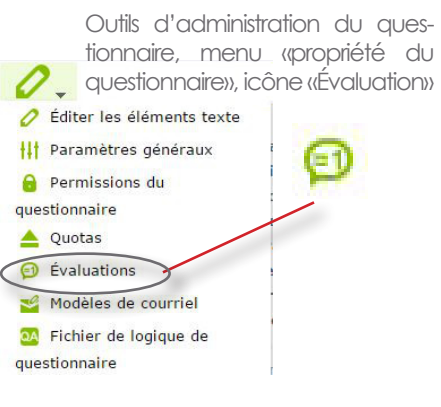

#### **Comment l'utiliser ?**

Les outils d'évaluation, vous permettent de créer des règles basées sur la somme des pondérations des réponses aux questions, soit pour la totalité du questionnaire, soit pour chaque groupe de questions au sein du questionnaire.

**Portée** : l'étendue de l'évaluation. Choisissez soit "Total" qui créera une évaluation basée sur la somme de toutes les réponses du questionnaire complet, soit "Groupe" qui créera une évaluation basée sur la somme des réponses dans le groupe. **Groupe** : si l'étendue de l'évaluation est pour le groupe courant, ceci vous permet de choisir le groupe que vous voulez évaluer. **Minimum** : la somme minimale nécessaire pour laquelle cette

#### évaluation s'appliquera.

**Maximum** : La somme maximale jusqu'à laquelle cette évaluation s'appliquera. **Entête** : l'entête de l'évaluation qui sera affichée lorsque les résultats de l'évaluation seront présentés. **Message** : Le message associé à cette évaluation (Il peut contenir du code HTML).

Vous pouvez créer autant d'évaluations que vous le souhaitez, vous pouvez également afficher plus d'une évaluation pour un score donné.

Il est important de noter, que si vous utilisez les évaluations, vous devez vous assurez que vous n'avez pas choisi le chargement automatique de l'url à l'issue des réponses au questionnaire. Ceci se fait dans la configuration initiale et générale du questionnaire. En effet, les évaluations sont simplement affichées à la fin des réponses au questionnaire, lorsque l'utilisateur, les soumet au serveur.

En additionnant a valeur, de chaque code de réponse obtenue à la fin du questionnaire, le total donnera un bon indicateur de l'état général de santé du répondant.

Ainsi, une personne qui fume et ne pratique aucun exercice avec un score de 10 à chaque réponse obtient un score de 20 en final.

A contrario, quelqu'un qui ne fume pas et pratique régulièrement un sport avec un score de "1" à chaque réponse a un score final de "2"

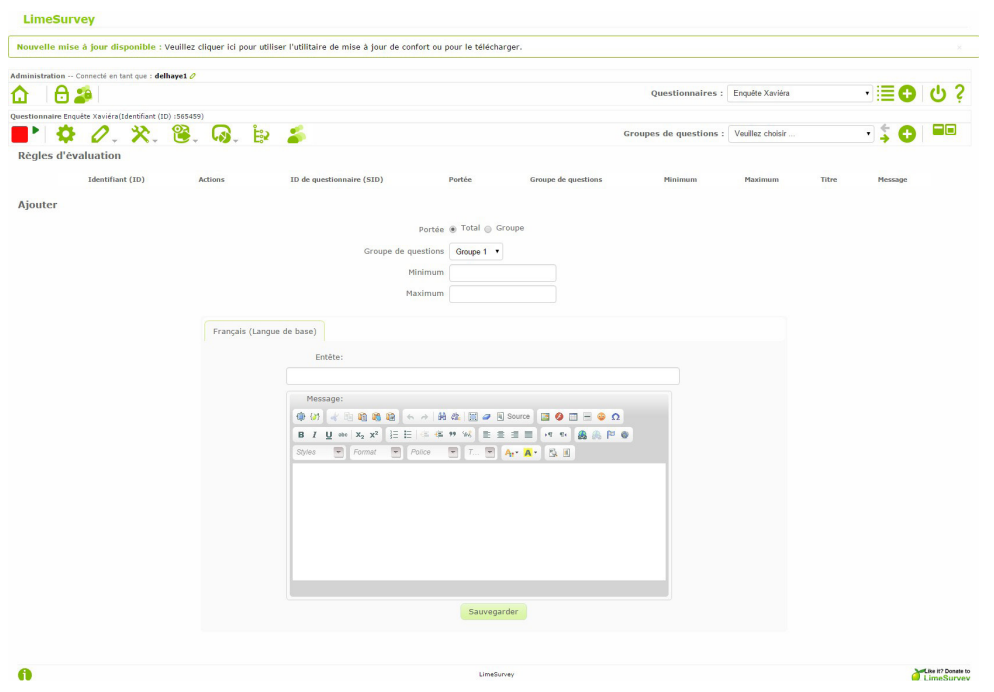

# un groupe de questions

réer

<span id="page-13-0"></span>Avant de pouvoir ajouter la moindre question au questionnaire, vous devez créer un groupe. Si vous prévoyez de n'avoir qu'un groupe dans votre questionnaire, le nom que vous donnez à ce groupe n'a pas d'importance (à part pour l'affichage). Si, au contraire, vous prévoyez d'avoir plusieurs groupes, notez que les questions seront affichées par groupe.

Vous pouvez réorganiser l'ordre des groupes avec la fonction «modification de l'ordre des groupes» [20]

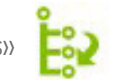

Vous pouvez créer autant de groupes que vous le souhaitez.

Les groupes peuvent aussi comprendre un texte descriptif. Cette description vous permet d'afficher un texte d'explication pour chaque groupe de question. Si vous ajoutez une description, les participants verront cette description avant de commencer à répondre aux questions de ce groupe. Si vous ne définissez pas de description, les participants passeront immédiatement à la première question du groupe sans présentation préalable. Il est possible d'utiliser du code HTML dans la description du groupe.

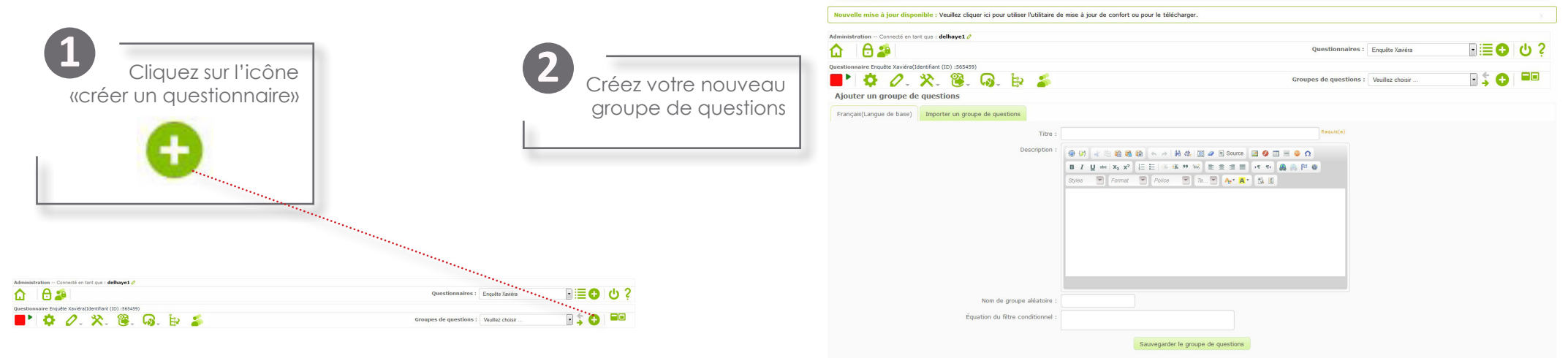

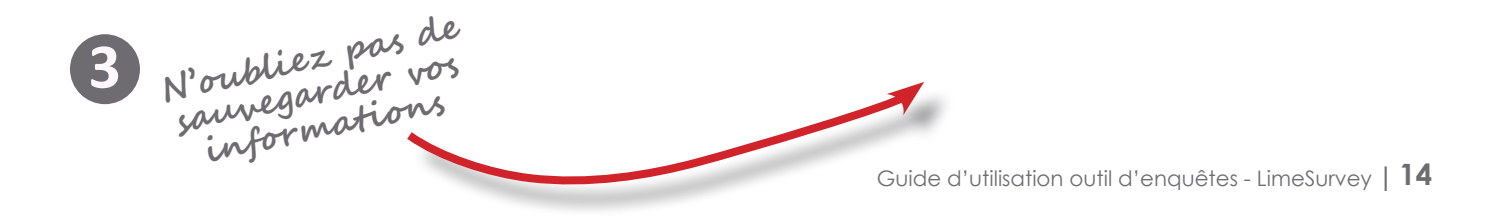

«Gestion des questions »

# **Création d'un questionnaire Menu création et aux des sous des la partie de la partie de la partie de la partie de la partie de la partie de la partie de la partie de la partie de la partie de la partie de la partie de l** Menu **gestion des questions**

La configuration de votre questionnaire, votre ou vos groupe de questions terminés, une nouvelle barre de navigation vous permet de créer, modifier et gérer les questions de votre enquête.

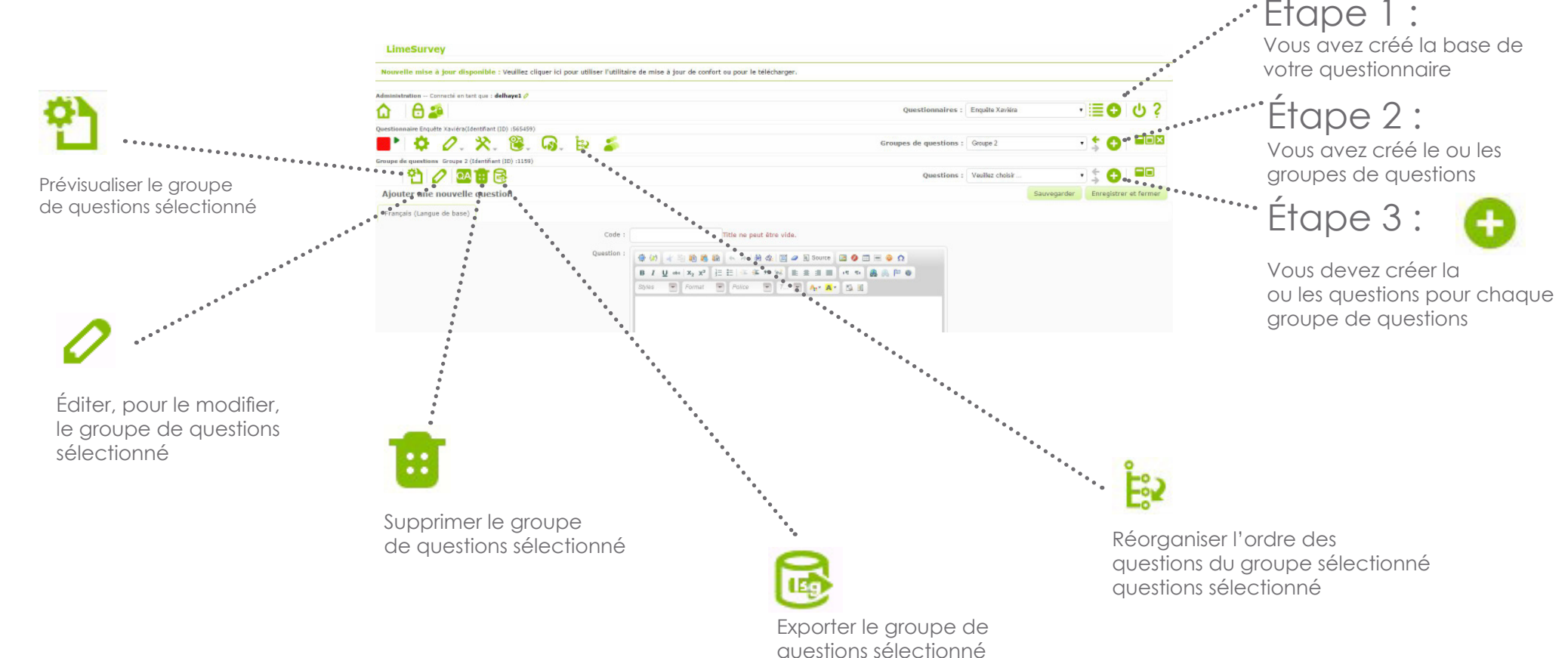

Habituellement une question a seulement des réponses. Mais il existe des types de questions ( comme les questions en tableaux) qui sont une série de différentes questions, chacune étant la sous-question à laquelle le participant doit répondre (quelquefois avec une série de réponses prédéterminées).

## <span id="page-15-0"></span>Création d'un questionnaire **Créer une questionnaire**

Cliquez sur ce symbole pour créer une nouvelle question

**1**

**2**

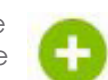

Donner un code à votre question (chiffres ou lettres, par ex : A1 ou 01)

**3** Indiquez l'énoncé de votre question

- Vous pouvez ajouter un texte pour aider l'utilisateur à répondre à la question **4**
- Vous devez indiquer le choix du type de question, par ex : une zone de texte long, des cases à cocher, etc... *Voir ci-après les différents types de questions en détails* **5**

Vous visualisez le groupe auquel votre question est rattachée. Vous pouvez modifier son rattachement. **6**

Vous pouvez rendre obligatoire la réponse à une, plusieurs ou toutes les questions de votre questionnaire. A indiquer pour chaque question. **7**

Cette fonctionnalité est disponible sur toutes les réponses en texte libre ("Réponse Texte courte", "Réponse Texte Longue", "Date" ou "Numérique"). Vous pouvez utiliser des expressions régulières standards dans ce champ pour valider les réponses à la question, et si la réponse ne correspond pas aux exigences de l'expression régulière, le script demandera à l'utilisateur de recommencer avant de pouvoir continuer. **8**

Pour aller plus loin dans la création de votre question, vous avez accès à différents paramètres avancés, proposés en fonction du type de question choisi. **9**

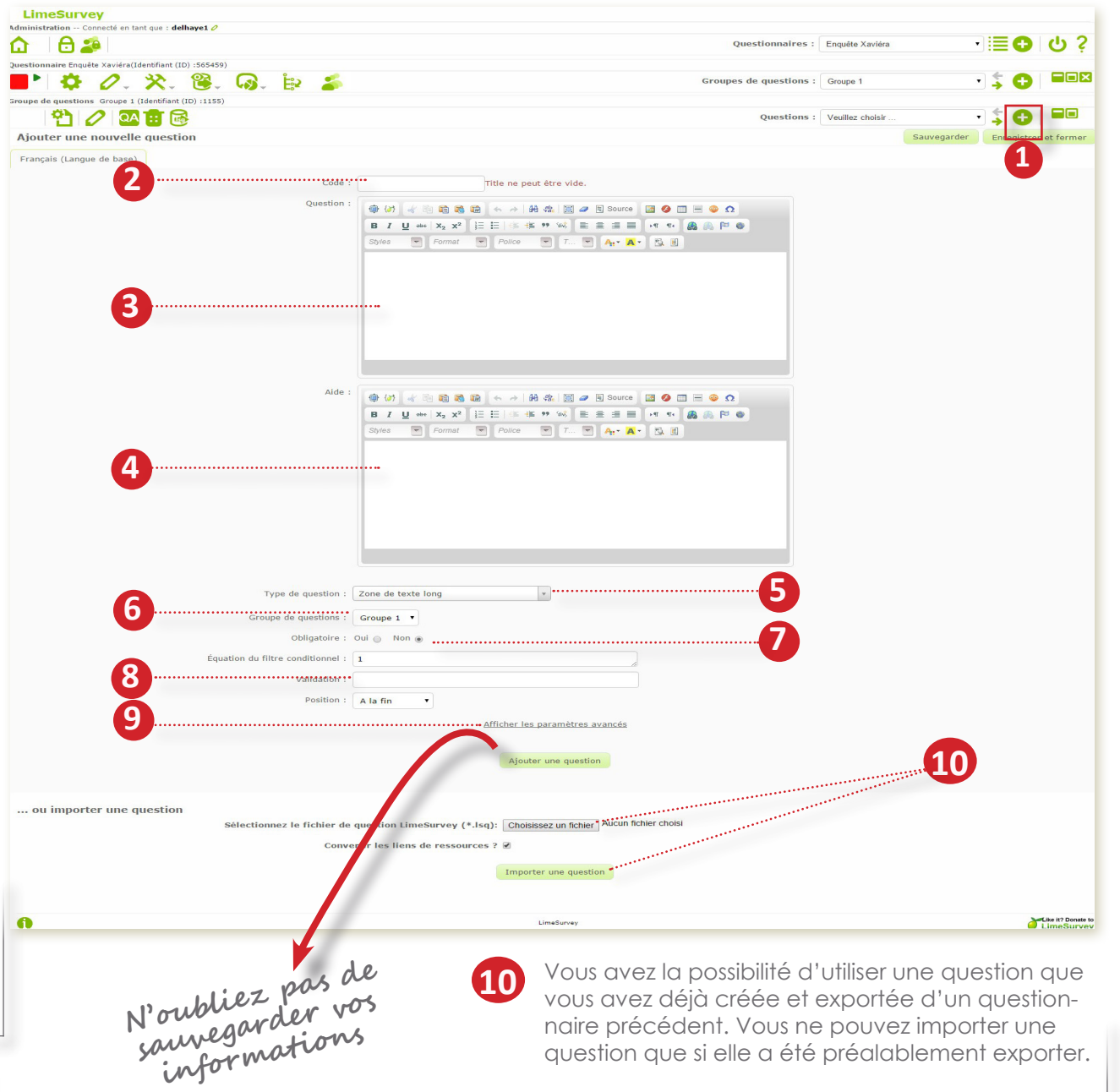

Last answer option

No answer

C No ancwer

@ No answer

# <span id="page-16-0"></span>Création d'un questionnaire questions

Lors de la création de votre question, vous devrez choisir le type de question souhaitez (cases à cocher, champ libre, liste déroulante, etc .... Vous aurez ensuite toujours la possibilité de modifier le type de question, pour chaque question créée.

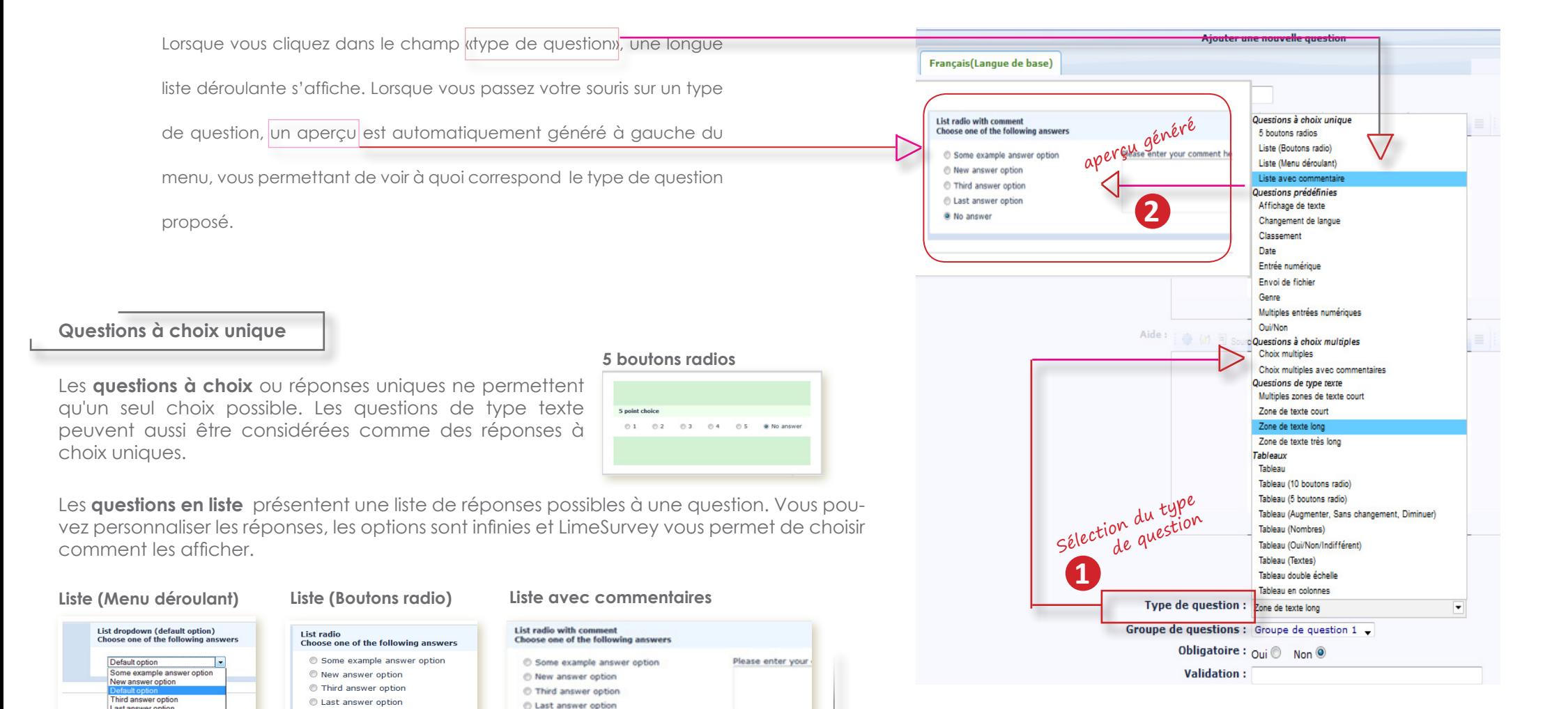

#### <span id="page-17-0"></span>**Questions prédéfinies**

#### **Affichage de texte**

### Next is the array single choice question type This is a boilerplate question, we use it to make a separation

**Cette question ne nécessite aucune réponse de**  la part du participant. Elle peut être utilisée pour fournir des instructions supplémentaires ou pour couper graphiquement un questionnaire. *A noter* : le texte de la question peut contenir du code html ou javascript, donc que cette question peut être utilisée à d'autres fins.

#### **Classement**

Vous permet de présenter aux participants une liste de réponses possibles qu'ils peuvent classer selon un ordre de préférences. Cette question utilise javascript.

Ex: Veuillez classer ces films selon votre préférence

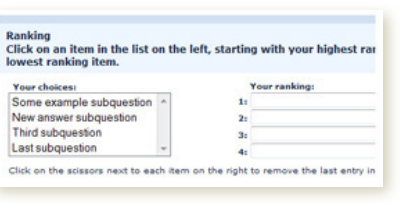

#### **Date**

Ce type de question est utilisé pour une réponse nécessitant une date qui peut être entrée via un calendrier en javascript ou en utilisant un formulaire. La date est entrée selon le format défini pour le questionnaire.

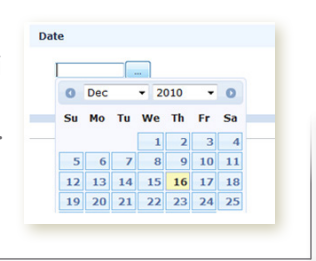

#### **Entrée numérique**

#### **Genre**

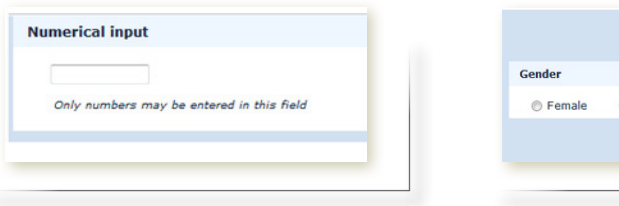

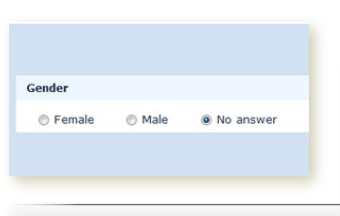

#### **Changement de langue**

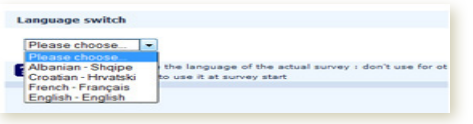

Réserve une question dans votre questionnaire pour changer de langue et offre une liste déroulante où le participant peut sélectionner une langue disponible pour ce questionnaire.

#### **Envoi de fichier**

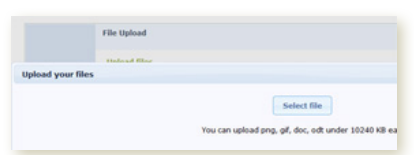

Permet au participant de joindre un fichier au questionnaire, qui sera joint et stocké avec les réponses soumises.

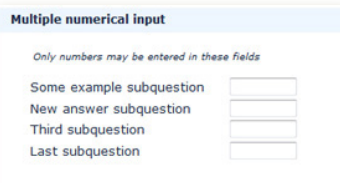

Multiples entrées numériques **Note: Vous pouvez utiliser les options des entrées numérique multiple ( cur**seur, valeur maximale ...) même pour une seule entrée. Il suffit de n'ajouter qu'une seule Option de réponse.

> Comme la question de type Multiples zones de texte, c'est une variante de la question de type "Question à entrée numérique". Elle permet l'affichage d'une liste de zone de texte ou l'on ne peut insérer que des nombres. Chaque zone de texte représente une réponse, les options de réponse étant les labels des zone de texte.

> Il existe plusieurs | attributs de question qui peuvent être utilisé pour étendre les fonctions de cette question. L'exemple suivant utilise l'option Valeur de la somme qui va contrôler si la somme atteint un certain nombre.

#### **Oui/Non**

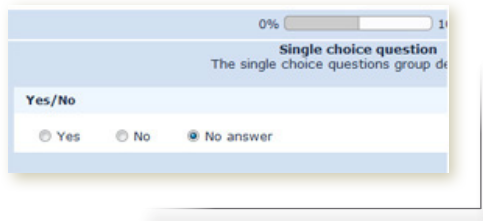

### <span id="page-18-0"></span>**Questions à choix multiples**

A utiliser si vous souhaitez que les participants puissent sélectionner plusieurs réponses pour la même question. Ce type de question est représenté par des cases à cocher, et de champs à zone de texte si vous souhaitez que les participants commentent leur réponses.

Some example

**Multiple options** 

Other:

Choix multiples Choix multiples avec commentaires

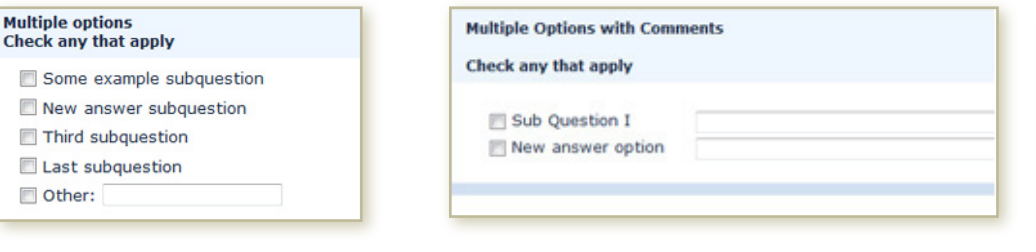

### **Questions de type texte**

LimeSurvey propose un nombre important de possibilité de créer des questions basées sur un champ texte standard. Toutes les combinaisons possibles peuvent être définie pour permettent, par exemple, de restreindre le nombre de caractères ou la taille du champ. De plus les champs texte peuvent être validé par une expression définie.

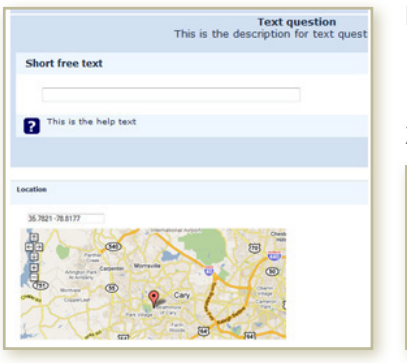

**Zones de texte court** La réponse attendue sera sous forme d'une expression. Cette expression est limitée à un nombre de caractères pré-déterminés (environ 50 caractères) pour les textes courts.

#### Zones de texte long<br>
Zones de texte long

**Long free text** 

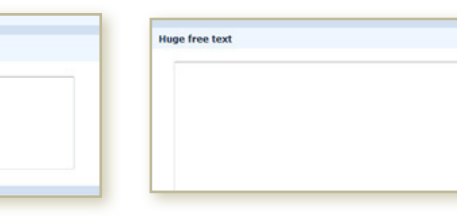

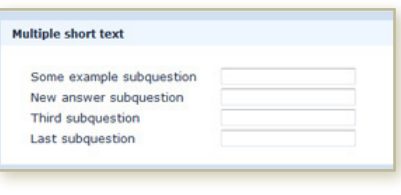

**Multiples zones de texte court** Cette question est une variation de la question "zone de texte court" qui permet plusieurs réponses. Le concepteur défini une question regroupant différentes 'options de réponses'. Chaque 'options de réponses' va devenir le label d'un champ texte.

#### <span id="page-19-0"></span>**Tableaux**

Les questions de types tableaux sont des questions de type «liste». Le texte de la question peut être une question ou une introduction aux questions du tableau. Lors de l'enregistrement des réponses les données seront stockés. Pour chaque type de tableau, les réponses sont séparées dans leur colonne, cependant il existe des différences importantes sur la présentation des questions. Pour cette version logicielle de LimeSurvey voici les types de questions proposés :

**Tableaux (textes)**

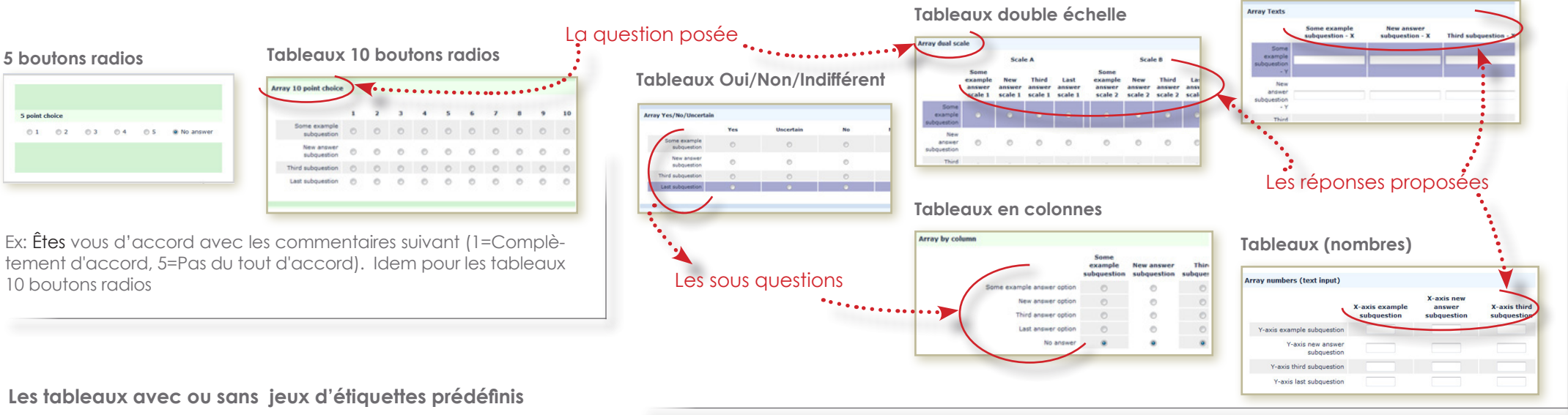

#### **Les tableaux avec ou sans jeux d'étiquettes prédéfinis**

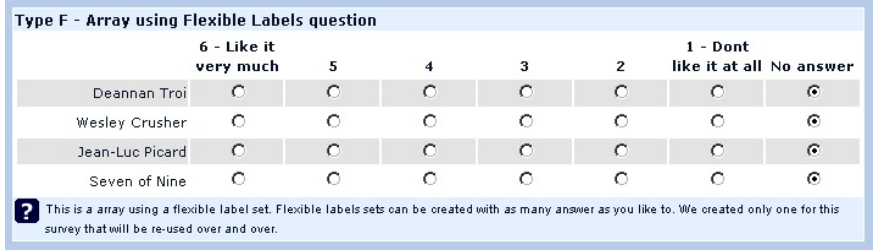

Vous pouvez construire vos tableaux selon vos propres critères en saisissant tout d'abord les différents type de sous questions que vous souhaitez faire apparaître dans la colonne «entête» de gauche du tableau. Vous renseignez ensuite les différentes sous réponses dans la première ligne «entête» du tableau. Vous avez aussi la possibilité d'utiliser des jeux d'étiquettes prédéfinis pour vous aider à construire ce tableau. Voir la rubrique «Jeux d'étiquettes prédéfinis».

Pour les tableaux utilisant des jeux d'étiquettes prédéfinis et pour les tableaux à 5 choix, il est possible à l'intérieur du tableau d'effectuer des séparations en utilisant le séparateur '|' dans le champ des question. La partie à gauche du séparateur sera positionnée à gauche du tableau, et la partie à droite du séparateur à droite du séparateur. (Pour utiliser le symbole '|' il faut appuyer simultanément sur les touches 'Alt Gr' et 6 ou appuyer sur la touche alt, ensuite entrer le chiffre 124, et enfin relâcher la touche 'Alt'.)

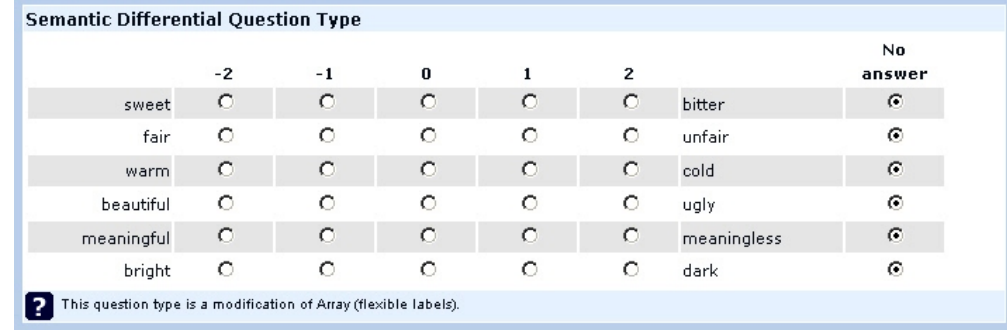

# <span id="page-20-0"></span>Création d'un questionnaire **Jeux d'étiquettes prédéfinis**

Les possibilités de création de questions de type «Tableaux» sont nombreuses avec l'utilisation des «jeux d'étiquettes prédéfinis» dans l'outil LimeSurvey. Les jeux d'étiquettes prédéfinis vous permettent d'appliquer à votre tableau des entêtes prédéfinis. Vous pourrez ensuite en modifier les champs pour les adapter plus précisément à votre questionnaire.

### Utiliser un jeu d'étiquettes prédéfini

Votre nouvelle question créée, vous devez entrer vos sous questions et toutes les réponses que vous souhaitez proposer.

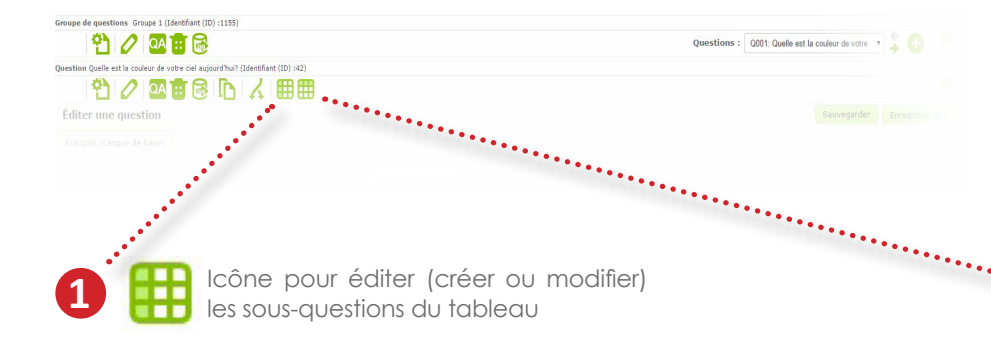

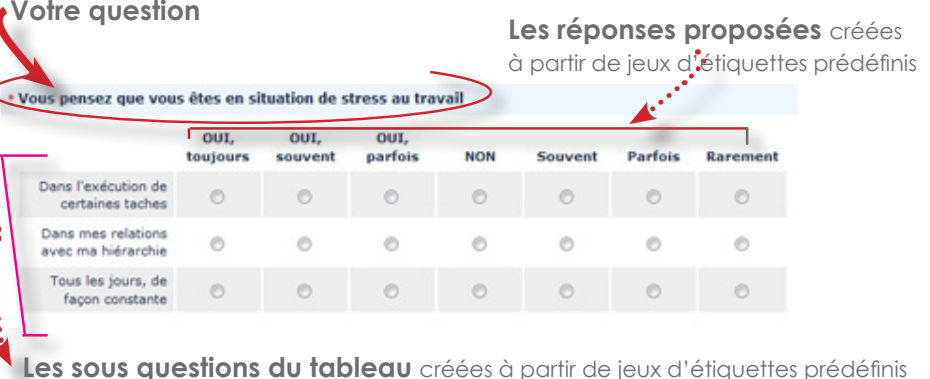

 $000000000$ 

Vous obtenez une liste de sous-questions

Vous pouvez modifier le texte des sousquestions lorsque vous créez le jeux d'étiquettes en vous positionnant dans le ou les champs «texte» à modifier ou lorsque le jeu d'étiquettes est créé, à l'aide du

 $|$  <span. <span styl <span style  $\blacksquare$ <span style

Dans la fenêtre qui s'ouvre, cliquez sur «**jeux d'étiquettes prédéfinis**». Une nouvelle fenêtre «navigateur de jeux d'étiquettes» vous permet d'effectuer votre choix, puis

symbole «crayon». Les symboles + ou - vous permettent d'ajouter ou de supprimer un champs texte.

cliquez sur «**ajouter**».

Vous pouvez ajouter et modifier autant de jeux d'étiquettes que vous le souhaitez, en cliquant à nouveau sur «jeux d'étiquettes pédéfinis»

**2**

Icône pour éditer (créer ou modifier) les réponses attendues du tableau

La procédure est exactement la même pour éditer ou créer des jeux d'étiquettes afin de définir les réponses attendues pour votre question.

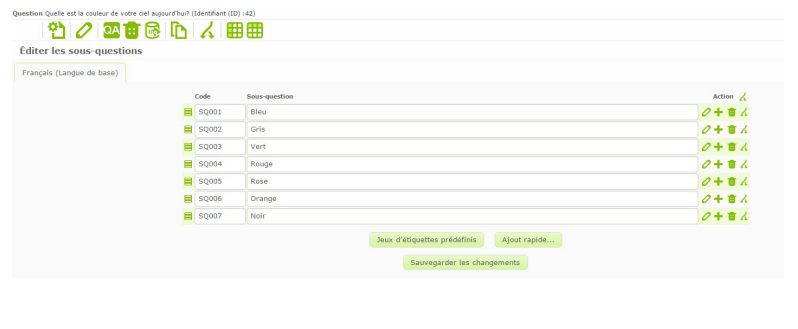

## <span id="page-21-0"></span>Créetion des questions  $\blacksquare$

Une question peut être paramétrée pour ne s'afficher que SEULEMENT SI certaines conditions sont remplies **(ne montrer cette question que si ...)**. A partir du menu de votre question, vous pouvez définir ces conditions en c vous pouvez définir ces conditions en cliquant sur l'i

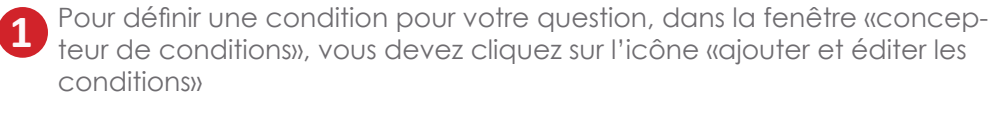

Pour définir une condition pour votre question, dans la fenêtre «concep-**entity de la Après avoir cliquez sur le l'icône «ajouter une condition», cliquez sur le tire de votre te votre de votre duestion. Les réponses défini** Après avoir cliquez sur le l'icône «ajouter une condition», cliquez sur le tire de votre<br>question. Les réponses définies pour votre question apparaissent.

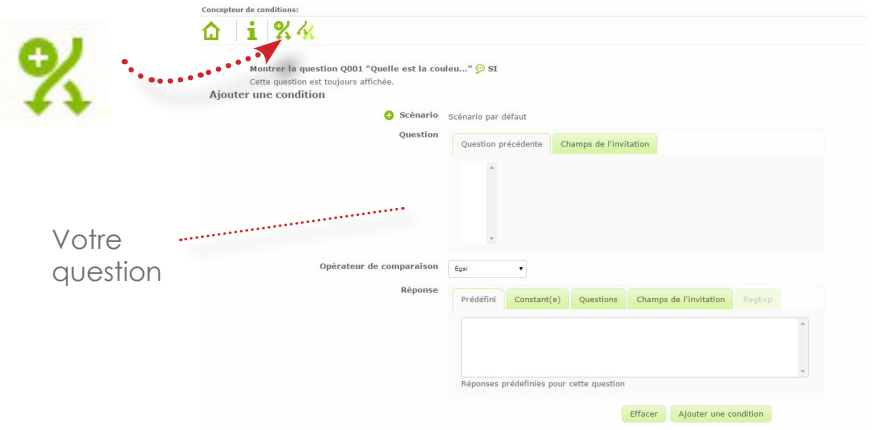

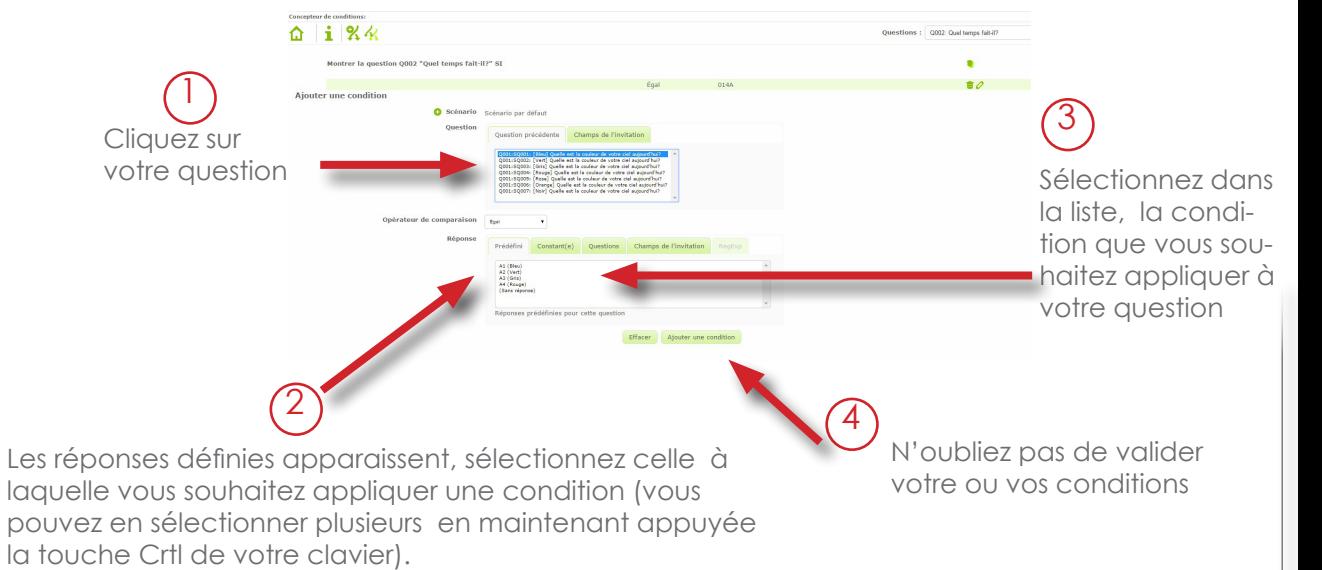

Les réponses définies pour votre question apparaissent. **3**

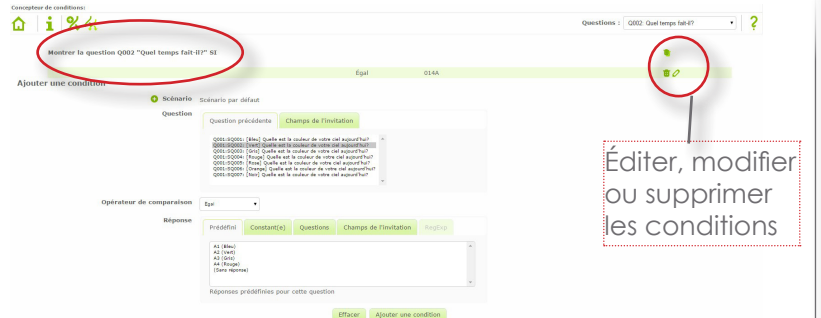

**Petites remarques et précautions**

Si vous définissez des conditions à partir de questions qui dépendent elles-mêmes d'autres conditions, il se peut que le questionnaire se comporte parfois étrangement et de manière imprévue. Sur un questionnaire un peu compliqué, n'hésitez pas à faire un maximum de tests en multipliant les scénarios de réponse.

Il existe quelques règles de base à garder en tête avant de créer des conditions :

Une fois qu'une condition est affectée à une question,

cette question NE S'AFFICHERA pas tant que la condition ne sera pas remplie.

Les conditions ne peuvent mettre en jeu que les réponses faites aux questions PRÉCÉDENTES.

Les conditions multiples basées sur une MEME question antérieure sont évaluées en utilisant l'opérateur booléen "OU". Les conditions multiples basées sur PLUSIEURS questions sont, elles, évaluées en utilisant l'opérateur "ET". Ceci est très important car cela signifie qu'il n'est pas possible de créer des conditions qui permettraient d'afficher une question 3 si la réponse à la question 1 est "Oui" OU si la réponse à la question 2 est "Non".

Vous pouvez modifier les conditions après avoir activé un questionnaire. Cela doit être fait avec prudence car aucun test de cohérence n'est prévu.

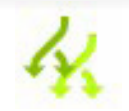

**Copier les conditions pour une autres question.**

Vous pourrez réutiliser des conditions préalablement définies pour une question précédente.

# <span id="page-22-0"></span>Envoi d'un questionnaire **Tester et activer un** questionnaire

## Tester votre questionnaire

Vous pouvez tester votre questionnaire à tout moment lors de sa création. Pour cela, cliquez sur l'icône 'Tester ce questionnaire'' **Nouvelle présent dans la barre d'outils du** cliquez sur l'icône "Tester ce questionnaire" questionnaire.

Cela vous permet de vérifier à quoi va ressembler votre questionnaire et de voir son comportement tant que ce questionnaire n'est pas encore activé. Quand vous testez votre questionnaire, aucune réponse n'est enregistrée.

Cette fonctionnalité est particulièrement utile pour tester le comportement de votre questionnaire s'il contient des questions affectées de conditions.

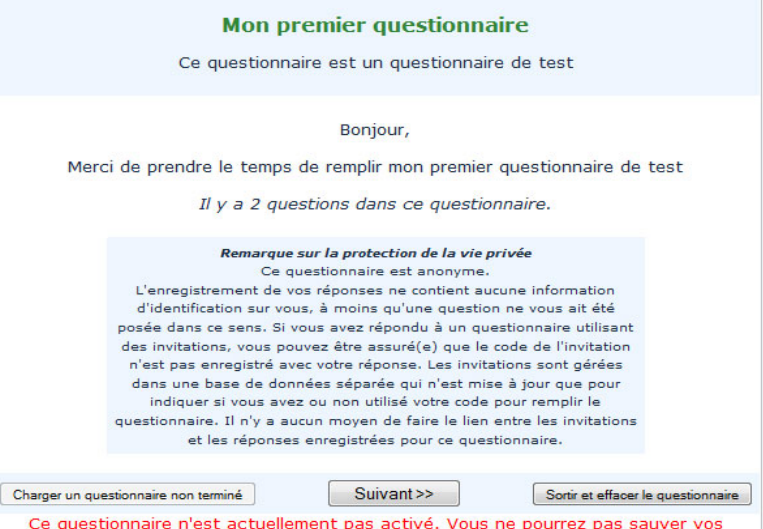

réponses

## **Activer votre questionnaire**

Votre questionnaire est désactivé par défaut, l'icône suivante le symbolise :

En cliquant sur le petit triangle vert de l'icône, vous rendez votre questionnaire actif, vous obtenez l'icône suivante :

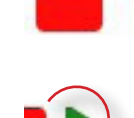

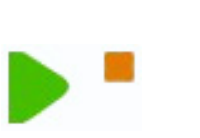

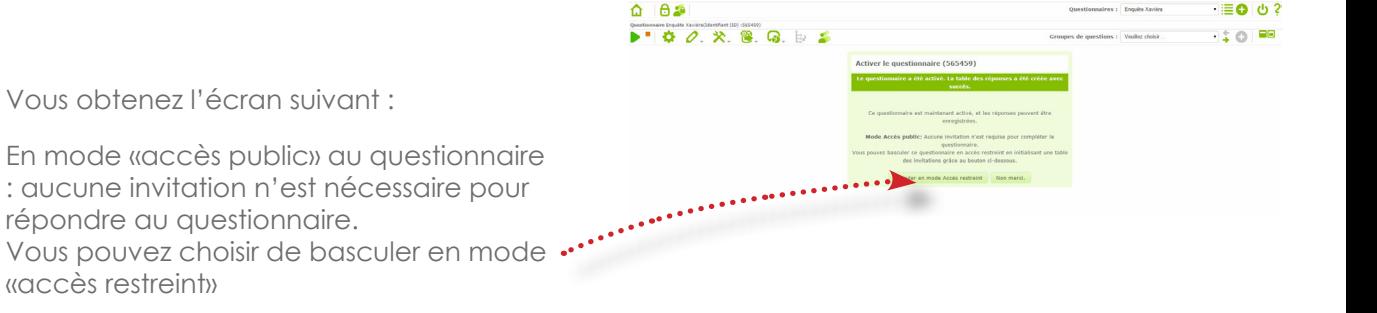

# <span id="page-23-0"></span>Envoi d'un questionnaire **Envoi d'un questionnaire**

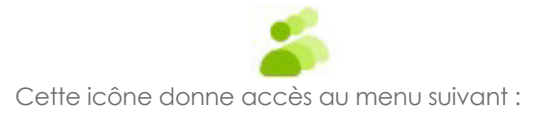

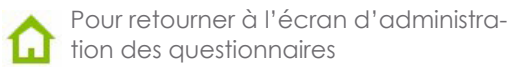

**Voir le résumé des invitations**. Affiche un résumé sommaire des invitations de la table (nombre d'invitations, combien d'invitations envoyées par mail, nombre d'invitations déjà utilisées). Permet aussi d'accéder à des outils d'administration de la table des invitations.

- **Afficher les invitations**. Affiche la liste complète de tous les participants de la table des invitations.
- **Ajouter une nouvelle invitation**. Permet de créer une nouvelle invitation qui viendra s'ajouter à celles déjà existantes dans la table des invitations.

**Ajouter des codes** d'invitation factices

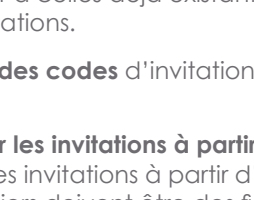

**Importer les invitations à partir d'un fichier CSV.** Permet d'importer les informations qui serviront à créer des invitations à partir d'un fichier au format CSV :

Contrôle des invitations Enguête Xaviéra (Identifiant (ID) 565459)

Résumé des invitations

000 - 556 YYG # \$ 8

Ces fichiers doivent être des fichiers CSV standard (données séparées par des virgules) avec des guillemets autour des différentes valeurs (valeur par défaut lors de la création de tels fichiers depuis OpenOffice.org ou Libre Office). La première ligne doit contenir des entêtes et sera donc ignorée.

Les données doivent être organisées de cette façon :

«firstname»,»lastname»,»email»,»Token»,»Code de la langue»,»Attribut\_1»,»Attribut\_2»,»TID» Seuls les trois premiers champs sont obligatoires.

Si vous êtes utilisateur d'une solution bureautique non-libre avec un système non-libre (comme Excel), n'oubliez pas de modifier ce fichier à l'aide d'un click droit pour l'ouvrir avec un éditeur de texte tel le «bloc-note» et remplacez chaque point-virgule par une virgule. Les doublons sont identifiés par le trio nom, prénom et adresse électronique. Si un doublon est détecté lors de l'importation, la ligne en question sera ignorée.

**Importer les invitations à partir d'une requête LDAP.** Permet de créer des invitations en important les informations depuis un annuaire LDAP.

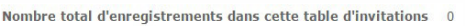

- Nombre total sans code unique 0
	- Nombre total d'invitation(s) envoyée(s) 0
		- Nombre total de désinscriptions 0
		- Nombre total de sortie sur quota 0
- Nombre total de questionnaire(s) terminé(s) 0

Afficher l'aide

Paramètres de rejets

Effacer la table des invitations

**Générer les codes des invitations.** Permet de créer des codes d'invitation uniques pour les entrées de la table des invitations qui n'en possèdent toujours pas.

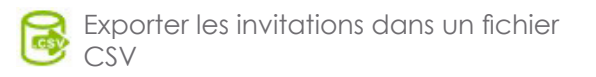

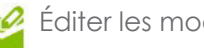

Éditer les modèles de courriels

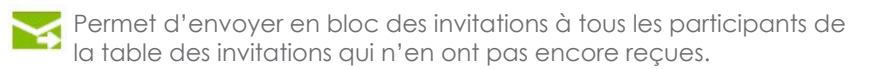

Envoyer les courriels de rappel. Permet d'envoyer en bloc des mails de rappels à tous les participants de la table des invitations qui ont reçu une invitation mais n'ont toujours pas répondu.

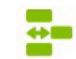

Pour gérer les champs des attributs personnalisés

# Envoi d'un questionnaire **Envoi d'un questionnaire**

<span id="page-24-0"></span>Après avoir testé et activé votre questionnaire, vous devez générer et envoyer les invitations à répondre à votre enquête. Vous pouvez souhaiter inviter un groupe de personnes à participer à votre questionnaire, suivre ceux qui ont déjà répondu et vous assurez que chaque participant invité ne répondra qu'une seule fois. Les invitations ne peuvent être gérées qu'une fois le questionnaire activé. L'utilisation d'invitations vous permet :

- d'importer une liste de noms et d'adresses électroniques des participants (depuis un fichier CSV ou une requête LDAP) et d'en ajouter ou d'en supprimer individuellement.
- de générer un identifiant unique d'invitation pour chaque participant.
- d'envoyer un mail d'invitation à chaque personne de la liste, de manière globale (à tous les participants en une fois) ou de manière individuelle.
- d'envoyer un mail de rappel aux participants de la liste qui n'ont toujours pas répondu, de manière globale ou individuelle.
- de restreindre l'accès à la participation à votre questionnaire aux seules personnes disposant d'une invitation et qui n'ont toujours pas répondu.
- d'éditer/changer n'importe quelle information de votre liste d'invitations.

Lorsque vous générez des invitations pour votre questionnaire, seules les personnes disposant d'un code d'invitation pourront y participer. L'accès au remplissage du questionnaire ne sera possible que si le participant a reçu une invitation par mail.

Les invitations peuvent être associées aux questionnaires qui ne sont pas anonymes. Cela est à préciser lors de la réalisation du questionnaire. Si un questionnaire n'est pas anonyme, les invitations permettent de retrouver les réponses faites par un participant en particulier. Si le questionnaire est anonyme, il n'y aucun moyen de faire un lien entre la table des invitations et celle des réponses faites.

### Le mail d'invitation et les échanges de mails

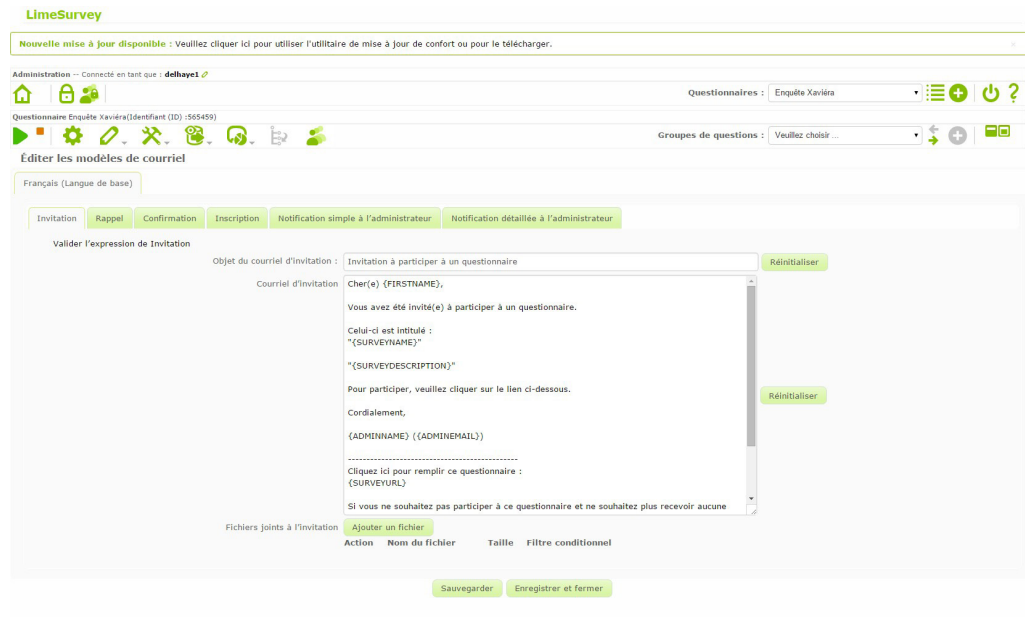

LimeSurvey vous propose un modèle prédéfini pour chaque courriel. Vous avez la possibilité d'en personnaliser les textes. Les expressions surlignées en jaune fluo seront automatiquement remplacées, lors de l'envoi du courriel d'invitation, par les informations entrées lors de la création du questionnaire et lors de la saisie des coordonnées des participants.

Vous pouvez personnaliser vos courriels pour les participants :

- d'invitation à répondre au questionnaire
- le courriel de rappel pour inviter à répondre au questionnaire
- le courriel de confirmation de questionnaire complété
- le courriel de confirmation d'inscription à un questionnaire

Vous pouvez également personnaliser les notifications par mail qui vous seront adressées :

- notification d'un questionnaire complété par un participant
- notification d'une réponse effectuer par un participant